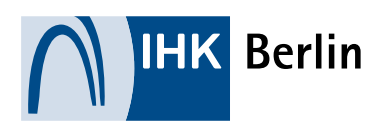

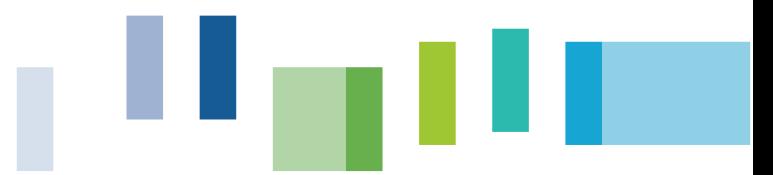

# 1. Prüfungsanmeldung durch den Ausbildungsbetrieb

#### 1.1 Anzumeldende Auszubildende

Die Prüfungsanmeldung kann ausschließlich über das Onlineportal der IHK Berlin erfolgen.

Zu den Auszubildenden, die zur Prüfung angemeldet werden sollen, gelangt man über den Menüpunkt "Prüfungen". Nachdem der entsprechende Termin angeklickt wurde, erscheint eine Übersicht der Auszubildenden.

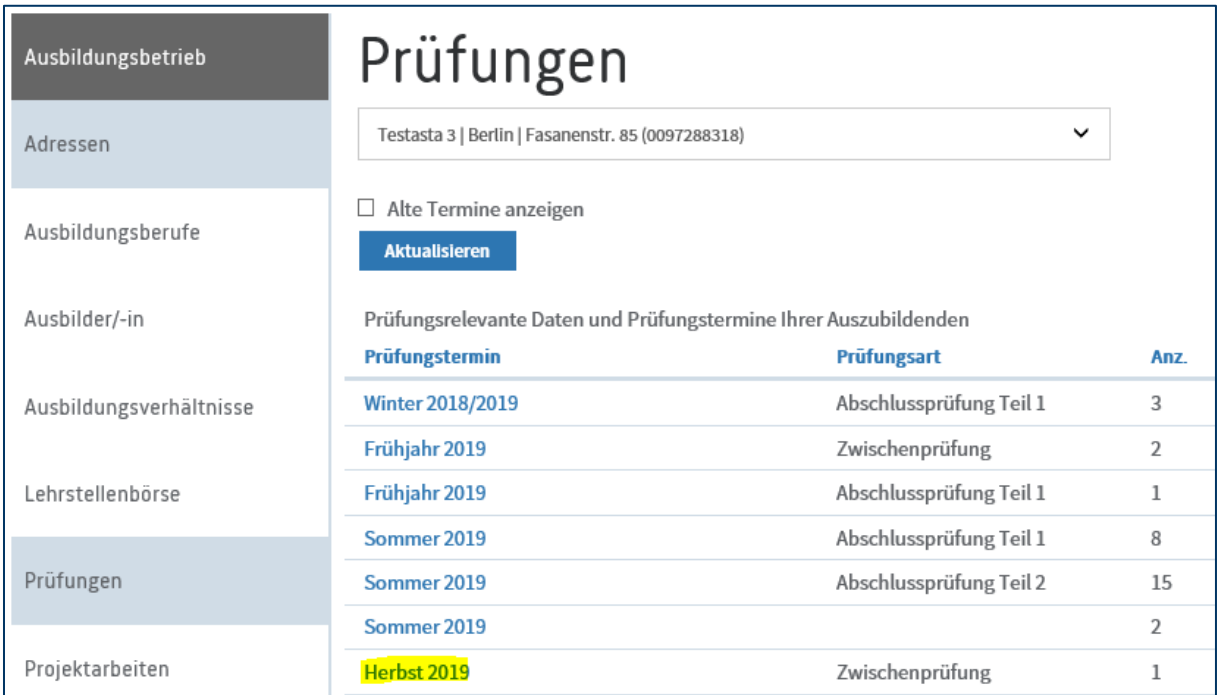

Nun kann über den "Anmelden"-Button die Anmeldung vorgenommen werden.

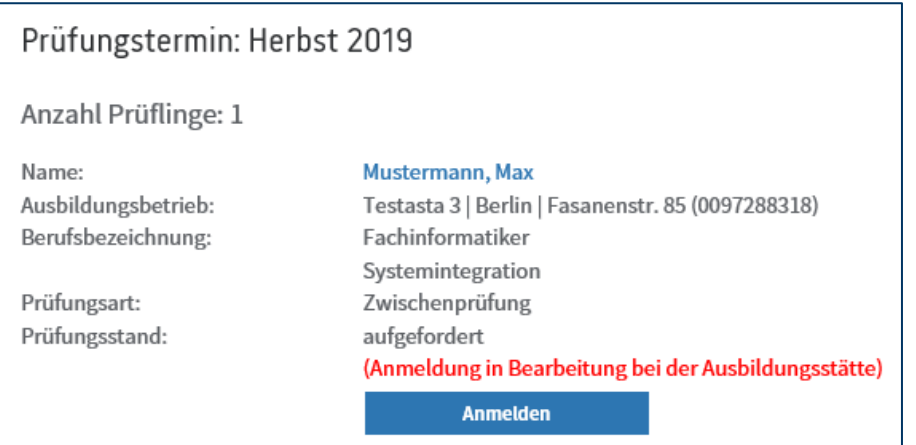

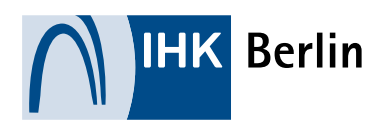

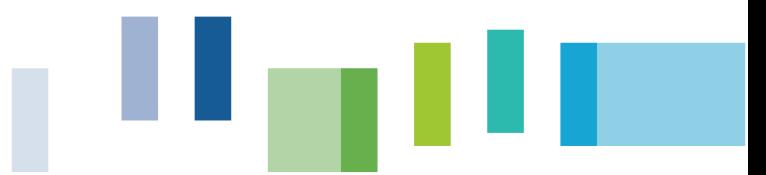

#### 1.2 Hochzuladende Dokumente

Bitte denken Sie im Vorfeld daran, ggf. die Stellungnahme bei zu hohen Fehlzeiten oder den Antrag auf Nachteilsausgleich als PDF bereit zu halten.

Die Vorlage des Berichtsheftes erfolgt durch den Auszubildenden. Bei Umschüler und Teilnehmer an schulischen Maßnahmen legen Sie stattdessen den Praktikumsbericht digital vor.

#### 1.3 Persönliche Daten

Über den Button "Anmelden" kann nun die Anmeldung erfolgen. Zunächst wird die Ausbildungsstätte aufgefordert die persönlichen Daten der/des Auszubildenden zu prüfen. Liegt der IHK Berlin keine E-Mail-Adresse der/des Auszubildenden vor, so ist diese durch die Ausbildungsstätte anzugeben. Mit Bestätigung der persönlichen Daten erhalten Auszubildende automatisch eine E-Mail, mit der Bitte sich ein Passwort für das Onlineportal zu vergeben.

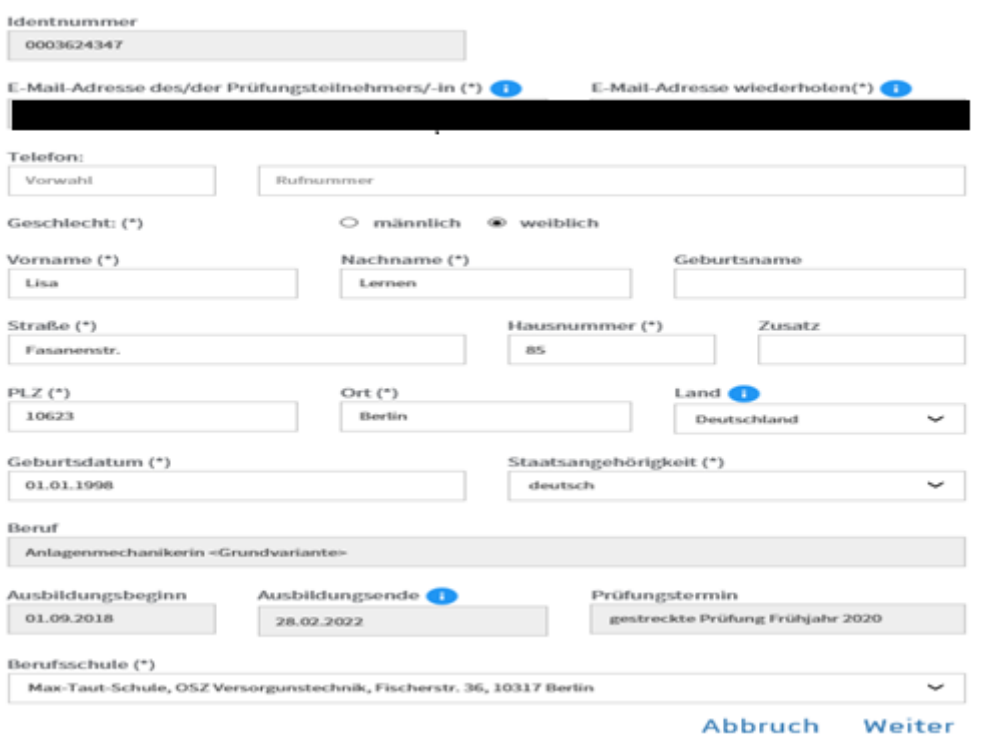

Prüfungsteilnehmer/-in:

## 1.4 Bausteine

In vielen Berufen müssen gesonderte Angaben getätigt werden. Diese Angaben werden u. A. über s. g. "Bausteine" abgewickelt.

Je nach Einstellung können Sie die Angabe dieser Bausteine auch an die Auszubildenden deligieren.

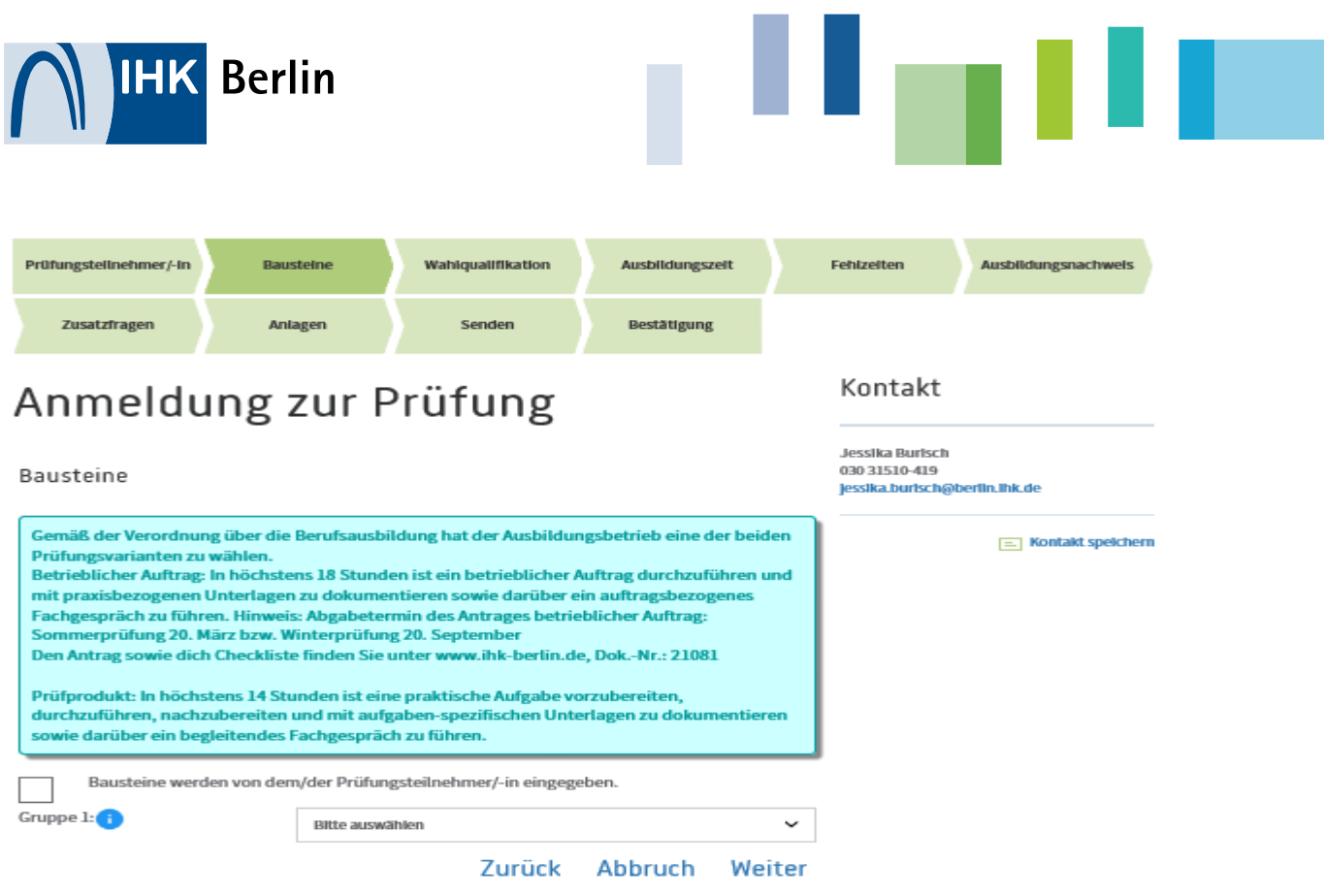

## 1.5 Wahlqualifikationen

Gibt es in einem Berufsbild Wahlqualifikationen und dürfen diese zur Abschlussprüfung geändert werden, können diese entsprechend gewählt werden. Dabei besteht, je nach Einstellung, die Möglichkeit diese Auswahl an die/den Auszubildende/n zu delegieren.

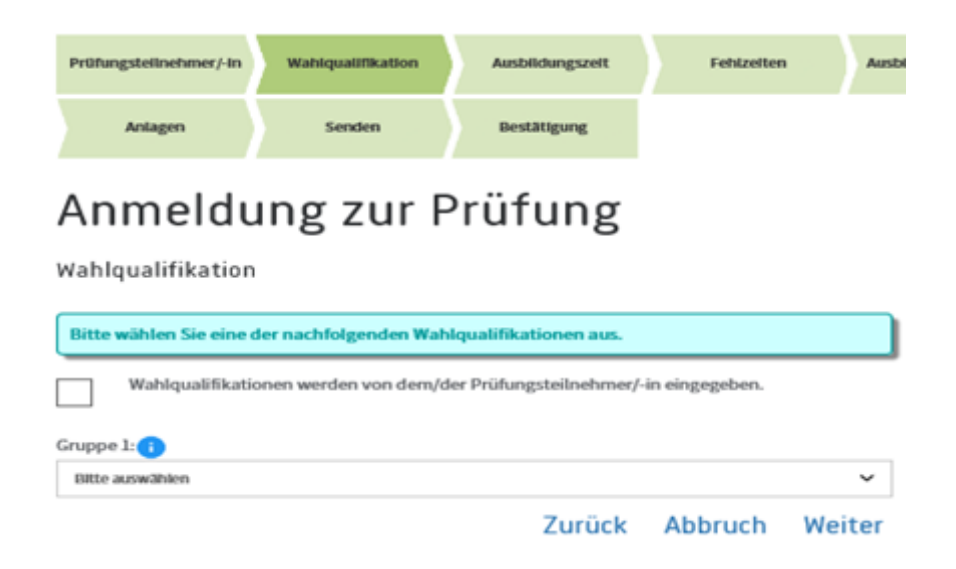

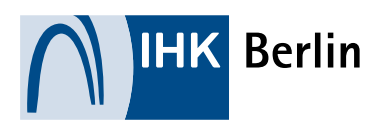

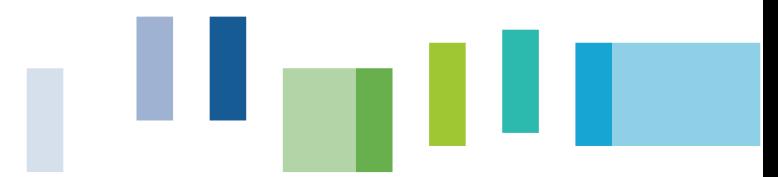

### 1.6 Fehlzeiten

Im nächsten Schritt müssen die Fehlzeiten der/des Auszubildenden angegeben werden. Zusätzlich muss angegeben werden, ob die Ausbildungszeit ordnungsgemäß zurückgelegt wurde.

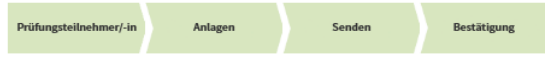

## Anmeldung zur Prüfung

Ausbildungszeit

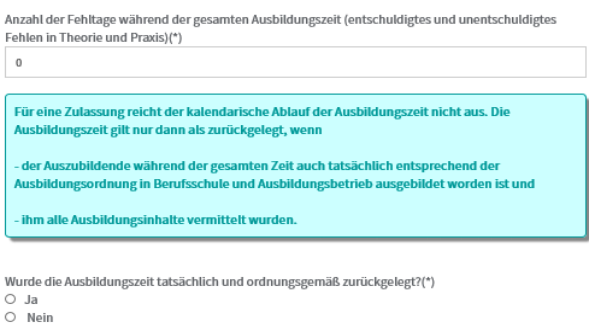

Zurück Abbruch Weiter

\*Pflichtfelder

Weist der/die Auszubildende hohe Fehlzeiten auf und/oder es wird angegeben, dass die Ausbildungszeit nicht ordnungsgemäß durchlaufen wurde, ist eine Stellungnahme erforderlich. Diese kann als pdf.-Datei oder als Freitext eingereicht werden. Hinweis: Die Stellungnahme ist bei den Auszubildenden sichtbar.

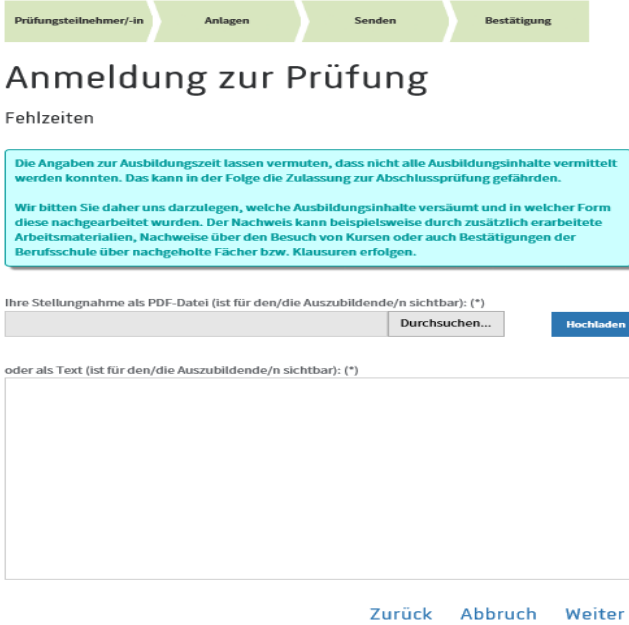

\*Pflichtfelder

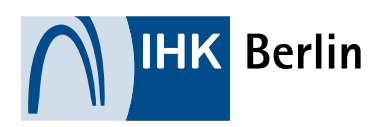

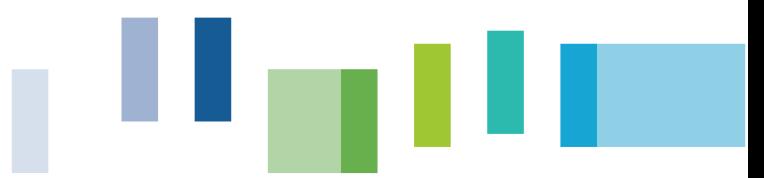

## 1.7 Berichtsheft

Nach erfolgter Angabe zu den Fehlzeiten gibt es 3 Szenarien. Wurde das Berichtsheft der/des Auszubildenden über das Portal der IHK Berlin geführt und der letzte Eintrag liegt nicht länger als 14 Tage zurück, so entfällt die nachfolgende Darstellung.

Wurde das Berichtsheft der/des Auszubildenden über das Portal der IHK Berlin geführt und der letzte genehmigte Eintrag liegt länger als 14 Tage zurück, so muss die ordnungsgemäße Berichtsheftführung bestätigt werden.

Wurde das Berichtsheft der/des Auszubildenden nicht über das Portal der IHK Berlin geführt, so muss die ordnungsgemäße Berichtsheftführung ebenfalls bestätigt werden.

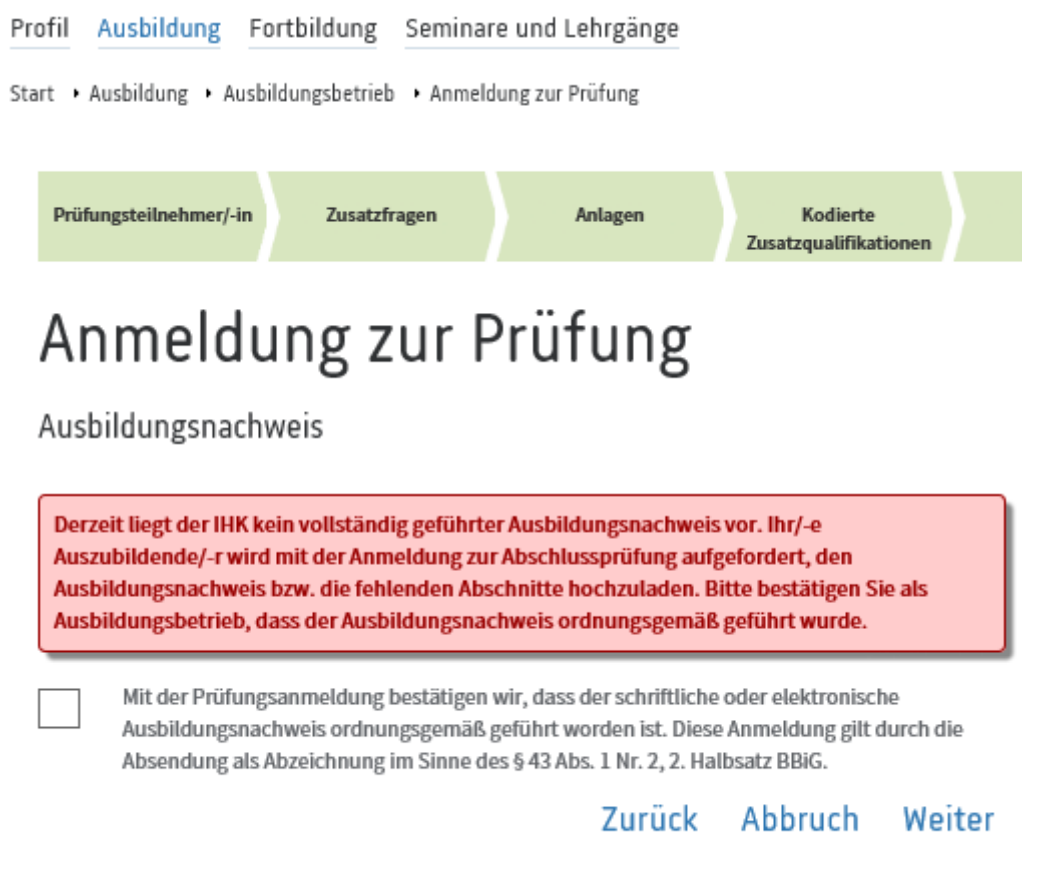

\*Pflichtfelder

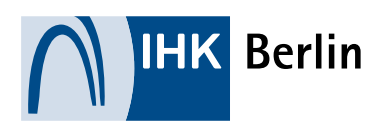

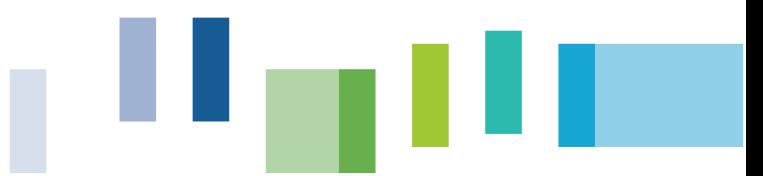

### 1.8 Zusatzfragen

Da in einigen Abschlüssen und/oder Vertragsarten weitere Informationen benötigt werden, können über die Zusatzfragen weitere Unterlagen eingereicht werden. Diese können unterschiedlich abgefragt werden. Es gibt die Möglichkeit von pdf.-Uploads, Auswahlbox, Mehrfachauswahl, Freitext und andere Möglichkeiten.

Bestätigungen zur Richtigkeit und Kenntnisnahme der Regelungen von Prüfungsgebühren müssen immer erfolgen.

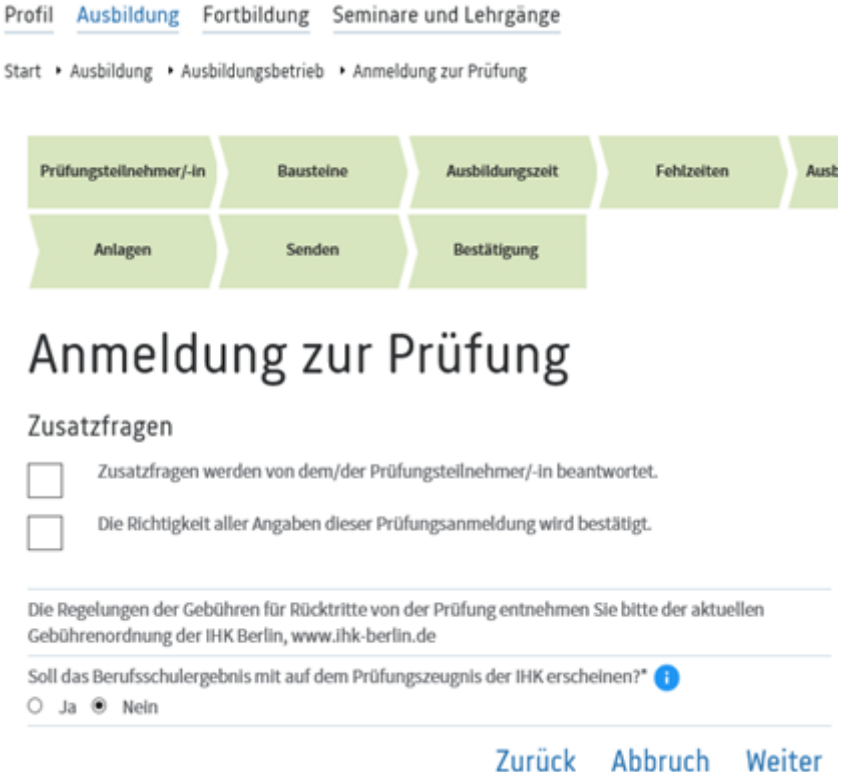

In vielen der gewerblich-technischen Berufe müssen außerdem die Einsatzgebiete bestimmt werden. Auch diese Abfrage erfolgt in den Zusatzfragen.

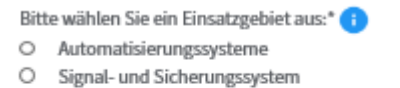

- O Informations- und Kommunikationssysteme
- O Funktechnische Systeme
- O Eingebettete Systeme (Embedded Systems)
- O IT in der Messtechnik

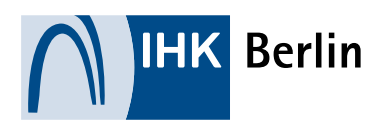

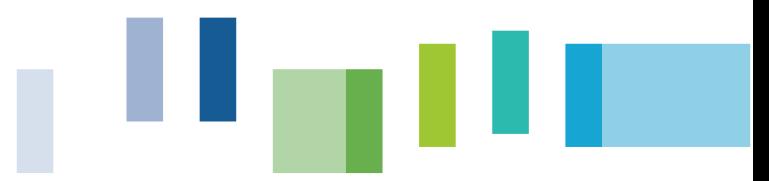

### 1.9 Nachteilsausgleich durch die Ausbildungsstätte

Per Anlage können Ausbildungsstätten noch einen Antrag auf Nachteilsausgleich stellen. Dieser ist nicht zwingend erforderlich, da Auszubildende diesen im späteren Verlauf selbständig stellen können. Der durch die Ausbildungsstätte hinterlegte Nachteilsausgleich ist für den/die Prüfungsteilnehmer/in ersichtlich.

## 2. Prüfungsanmeldung durch den/die Auszubildende/n

Nach erfolgter Anmeldung durch den Ausbildungsbetrieb erhält der/die Auszubildende eine E-Mail mit der Aufforderung, die Anmeldung abzuschließen. Die Prüfungsanmeldung ist nun im Azubi-Portal freigeschaltet.

## 2.1 Prüfungstermine

Nach erfolgtem Login gelangt der/die Auszubildende über den Reiter "Ausbildung" und dem Menüpunkt "Ihre Prüfungen" zur Übersicht der eigenen Prüfungstermine.

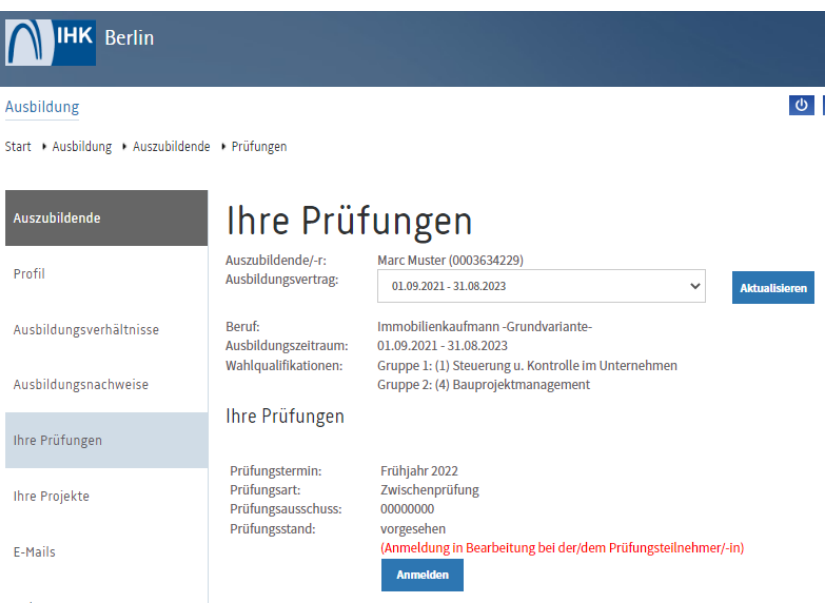

## 2.2 Anmeldedaten

Über den Button "Anmelden" kann nun die Anmeldung erfolgen. Zunächst erhält der/die Auszubildende eine Übersicht aller Anmeldedaten. In jedem Abschnitt kann der/die Auszubildende, sofern es die Vorgaben in den Berufen zulassen, Änderungen vornehmen. Dazu muss auf den entsprechenden "Bearbeiten"-Button geklickt werden.

Dabei unterteilt sich die Maske in die folgenden Abschnitte:

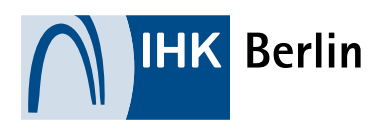

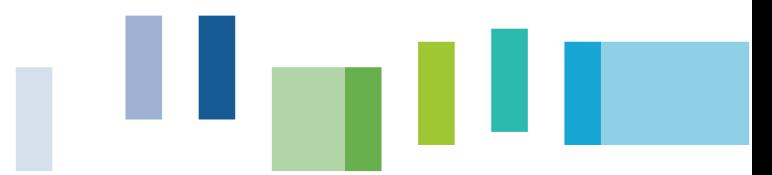

- **Persönliche Daten**
- Wenn vorhanden\*: Bausteine
- Wenn vorhanden\*: Wahlqualifikationen
- **Fehlzeiten**
- Ausbildungsnachweis (Berichtsheft)
- Wenn vorhanden\*: Zusatzfragen
- **Nachteilsausgleich**

\*unterscheidet sich je nach Beruf

#### 2.3 Ausbildungsnachweis (Berichtsheft)

Das Berichtsheft kann auf zwei verschiedene Wege vorgelegt werden:

- als Gesamt-PDF während der Prüfungsanmeldung oder
- im Berichtsheft-Modul des Portals (ACHTUNG: Das Berichtsheft muss dann bis zum Ausbildungsende darüber geführt werden)

Eine Kombination aus beiden Verfahren ist nicht möglich.

#### 2.3.1 Gesamt-PDF

Wenn das Berichtsheft in Papierform, am PC oder bei einem externen Anbieter geführt wird, kann dieses als Gesamt-PDF während der Prüfungsanmeldung hochgeladen werden. Der letzte Eintrag darf nicht länger als 14 Tage zurückliegen.

Für den Scan eines schriftlich geführten Berichtsheftes empfehlen wir die zahlreichen und teils auch kostenfreien Apps für mobile Endgeräte. (Beispiel "CamScanner, iScanner etc.)

Es ist ausschließlich das Dateiformat.pdf zulässig. Bilder können nicht hochgeladen werden. Die Gesamt-PDF darf eine Größe von 50 MB nicht überschreiten.

Um das Berichtsheft zur Prüfungsanmeldung vorzulegen, klicken man auf den "Berichtsheft hochladen"-Button in der Prüfungsanmeldung.

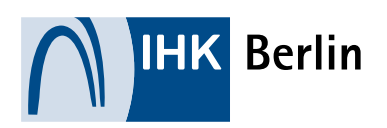

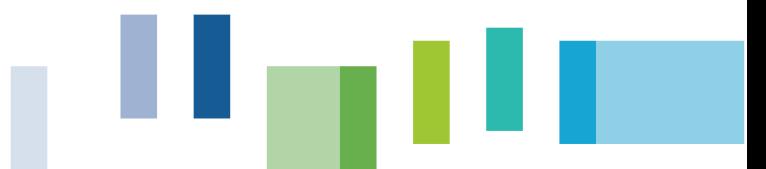

Sie haben die Möglichkeit, die Ausbildungsnachweise (das Berichtsheft) auf zwei verschiedene Wege vorzulegen, wobei der letzte Eintrag nicht älter als 14 Tage sein darf:

1. Nutzen Sie bereits das digitale Berichtsheft des Portals? Dann aktualisieren Sie dort bitte ggf. Ihre Einträge (Menüpunkt Ausbildungsnachweise).

2. Wenn Sie Ihr Berichtsheft auf andere Weise führen (z. B. Papier) und bisher noch nicht in unserem Portal hinterlegt haben, können Sie dieses über den Button "Berichtsheft hochladen" als Gesamt-PDF (eine Datei, max. 50 MB) hochladen.

Eine Kombination aus beiden Verfahren ist nicht möglich.

Bitte denken Sie daran, nach dem Hochladen die Prüfungsanmeldung abzuschließen.

**Berichtsheft hochladen** 

Nun müssen alle geforderten Angaben ausgefüllt, das PDF hochgeladen und der Vorgang gespeichert werden.

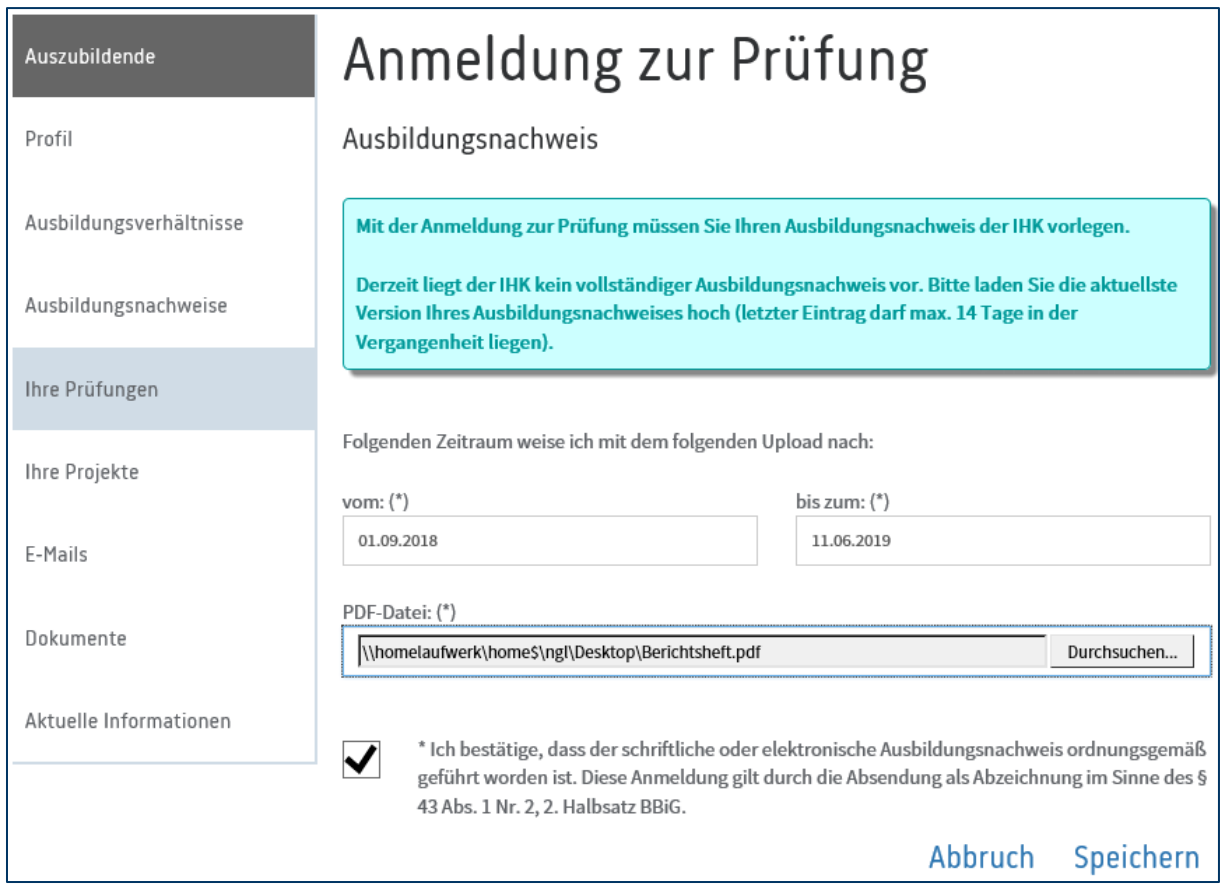

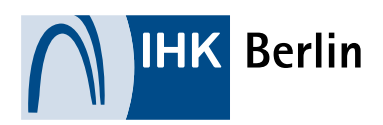

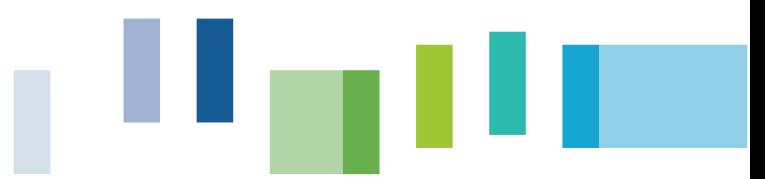

#### 2.3.2 Vorlage über das Berichtsheft-Modul

Der Ausbildungsnachweis (Berichtsheft) kann auch im Azubi-Portal unter dem Menüpunkt "Ausbildungsnachweise" geführt werden. Diese Funktion ist ein Angebot, keine Pflicht!

Hier kann mit dem ersten Upload der Zeitraum vom ersten Tag der Ausbildung bis zum heutigen Datum gewählt und eine Gesamt-PDF des Berichtsheftes hochgeladen werden.

Nachdem das Berichtsheft an den zuständigen Betreuer gesendet wurde (siehe gelb umrandeter Pfeil im unteren Bild), muss dieser ebenfalls über das Portal den Ausbildungsnachweis bestätigen. Erst dann kann die Prüfungsanmeldung erfolgen.

Danach muss das Berichtsheft im **wöchentlichen** Rhythmus gepflegt werden.

Wurde das Berichtsheft bereits über das Portal der IHK Berlin geführt und der letzte Eintrag liegt länger als 14 Tage zurück, so erhalten der/die Auszubildende während der Prüfungsanmeldung eine Aufforderung das Berichtsheft zunächst im Portal zu aktualisieren. Welche Zeiträume bereits vorliegen, wird angezeigt.

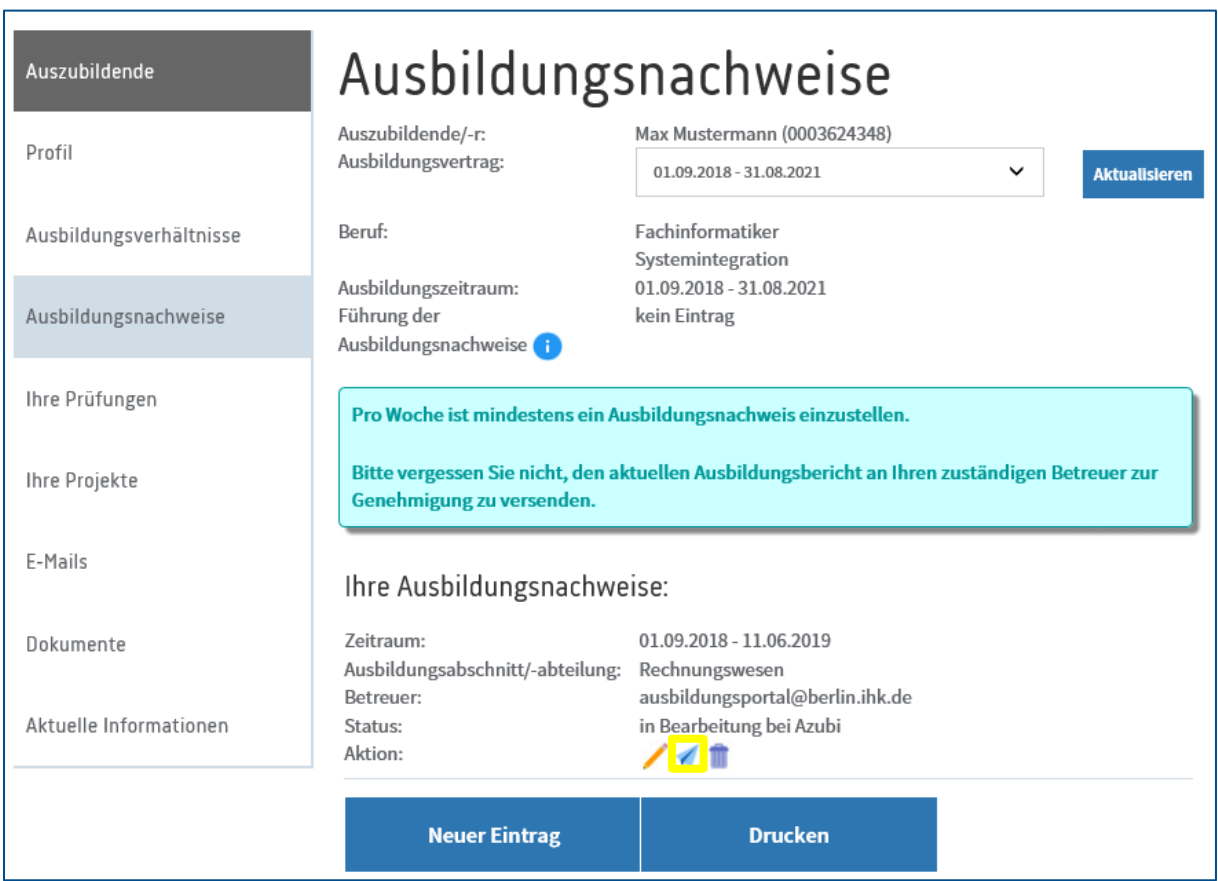

Die Einzel-PDFs dürfen eine Größe von 10 MB nicht überschreiten.

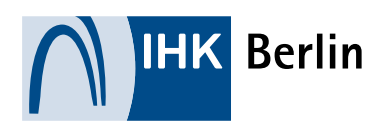

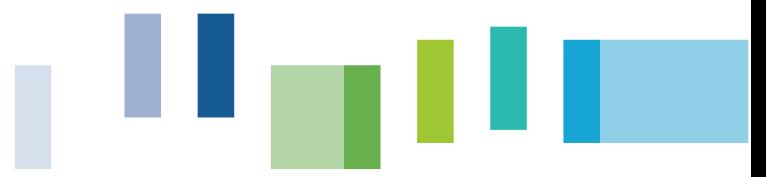

### 2.4 Anmeldung abschließen

Über den Button "Abschließen/Anmeldung an IHK senden" wird die Anmeldung abgeschlossen. Nach erfolgreichem Abschluss liegt die Anmeldung zur Bearbeitung bei der IHK. Dieser Status ist ebenfalls für Ausbildungsstätte und Auszubildende im Online-Portal ersichtlich.

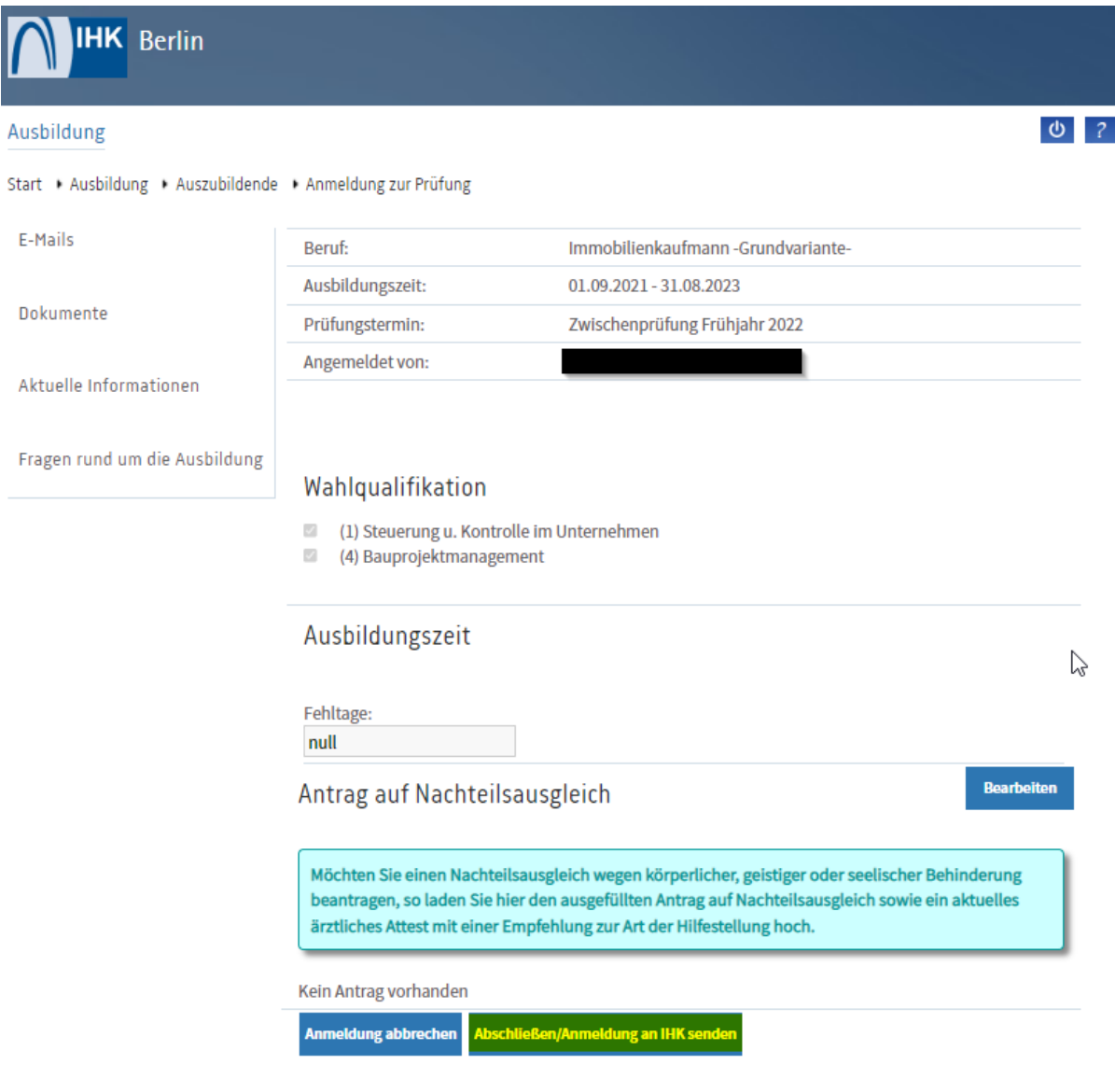